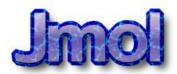

#### Jmol installation and basic use

#### Installation of Jmol

- Jmol is a versatile program for visualization and manipulation of molecules and crystal structures
- We will be using Jmol throughout the exercise sessions
- Let's first "install" it in your Aalto profile:
- Aalto MyCourses -> Solid State Chemistry -> Software -> Jmol (<u>link</u>)
- 2. Download the **zip file** on the computer
- 3. Save the file anywhere you like (Desktop is fine, that's easy to find)
- 4. Extract the zip file by right-clicking and choosing 7-Zip -> Extract Here
  - You will get a folder *jmol-x.y.z*, where x.y.z is the version
  - If you start Jmol from the zip file without extracting it, Jmol won't work right!
- 5. Jmol is now "installed"
- 6. Go to the folder *jmol-x.y.z* and double-click *Jmol.jar* or *jmol.bat* to start Jmol
  - Jmol.jar works in the Computer class, jmol.bat probably won't work
  - If you are using your own computer and Jmol does not start, you may need to install the Java Runtime Environment (see the next slide)

## Java Runtime Environment (JRE)

- Only read this slide if
  - You are using your own computer (Windows, Linux, or Mac)
  - Jmol does not start
- If you are working in the Computer class, please skip this slide!
- Go to <a href="https://www.java.com/en/download/">https://www.java.com/en/download/</a> and click "Free Java Download"
- Install the downloaded package
- If Jmol still does not start after this, please try restarting your (Windows) computer
- Additional information:
  - You do not necessarily have to download the proprietary JRE from Oracle
  - There is also an open source alternative available at <a href="https://jdk.java.net/11/">https://jdk.java.net/11/</a>
  - It may require bit more tweaking to get it working

#### File menu

We will obtain crystal structures as CIF files Edit Display from various databases Tools Macros Help Mew They can be opened via Open 2 File -> Open -Open URL "Get MOL" and "Get Get PDB Get MOL PDB" offer really nice S Reload interfaces to PubChem Recent Files... and PDB databases Export Print... S Console... "Console..." opens up a Script Editor... console for typing text **Close** commands. We will use Exit this one a lot

# Loading a molecule from Pubchem

Choose *File -> Get MOL*. Enter :caffeine into the input box and click OK

Try measuring some distances and angles.

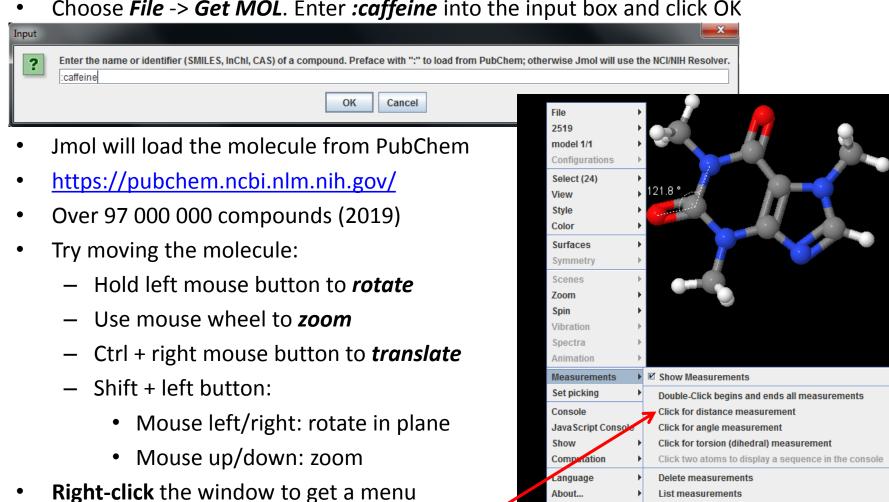

Distance units nanometers

Distance units Angstroms

Distance units picometers

10 #10 - N5 #5: 121.82001

#### Controls

- Try changing the display settings
  - CPK spacefill -> sometimes very useful for understanding e.g. steric constraints
  - You can also select just some /atoms and then change their properties

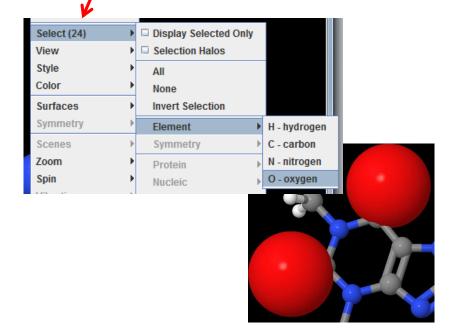

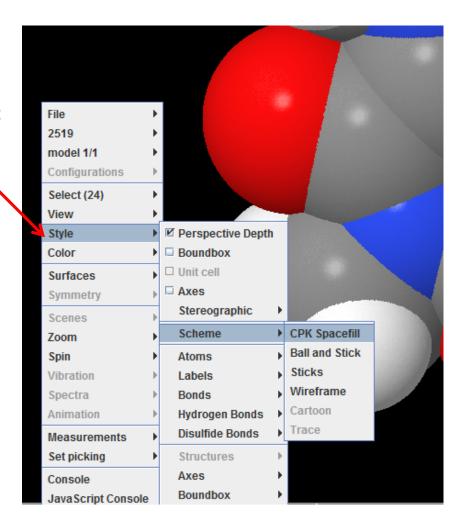

#### Model kit

- Jmol can also be used to build molecules (it is not an ideal solution for that)
- You can try the model kit and for example modify the caffeine molecule
- Warning! The *Drag atom (and minimize)*tool can be very addictive! (choose it,
  start dragging an atom and see what
  happens when you release the mouse
  button)

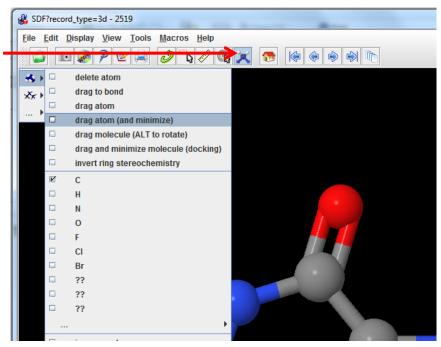

- Try to load few more molecules with "Get MOL"
  - :aspirin, :ibuprofen, :dodecahedrane, :tnt, your favorite molecule, ...
- Some additional commands that may be helpful (but not used on this course):
  - To export the XYZ coordinates of any molecule, first open File -> Console
  - To print out the XYZ coordinates (for copy-pasting), execute write xyz
  - write filename.xyz writes directly to a file (in the Jmol folder)

## Point group symmetries

- One more useful feature in Jmol is the point group symmetry detection
- open File -> Console
- Execute load :cubane to directly load cubane from PubChem
- Execute calculate pointgroup to determine the point group symmetry -> Oh!
- For more information, execute **help calculate** (e.g. to make the search less strict)

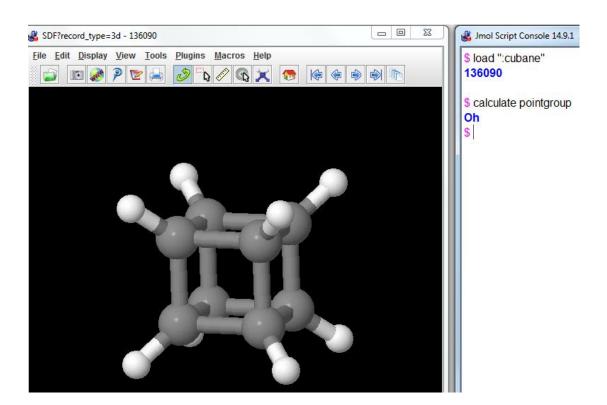

# Loading a crystal structure from Crystallography Open Database (COD)

- COD (<a href="http://www.crystallography.net/">http://www.crystallography.net/</a>) is an open access crystal structure database
- Using COD from Jmol is very easy:
  - First, find out the COD ID of the crystal structure via the COD web interface
  - Let's use a NaCl structure as an example (COD ID 1000041)
  - In Jmol, open File -> Console
  - Type into the console: load =cod/1000041
  - There must be one space between load and =
- The structure should load right away!
- This is easier than saving a CIF from COD and opening it in Jmol (File -> Open)
- The structure probably first looks like this:
- Let's modify the appearance next

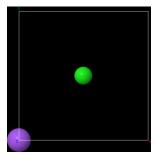

#### Tuning crystal structure appearance

- To show the unit cell properly, type into the console: load "" {1 1 1}
  - "" = two quotes. Note that {1 1 1} has spaces between the numbers!
  - load "" means "reload the current structure"
  - load "" {a b c} can be used to draw any kind of supercell, e.g. load "" {4 2 2}
  - The other way is to right-click -> Symmetry -> Reload {1 1 1}
- Draw bonds with connect 3.0 (connects all atoms with distance < 3.0 Å)</li>
  - More generally: connect 2.5 3.0 {\_Na} {\_Cl} (min, max, from\_atom, to\_atom)
  - Execute help connect if you want to have more information

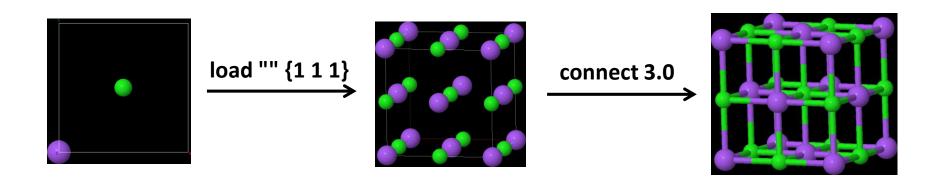

# Further tips for crystal structures

- Load a larger supercell by entering the following:
  - load "" {2 2 2}
  - connect 3.0
- To see unit cell edges better, increase the edge width:
- Symmetry -> HM:Fm-3m can be used to visualize space group symmetry operations! Try e.g. C<sub>3</sub> rotation
   3 or mirror plane 23
- Distance measurements work similarly to molecules
  - Right-click -> Measurements
  - You can also use the measurement tool in the main menu bar: Macros

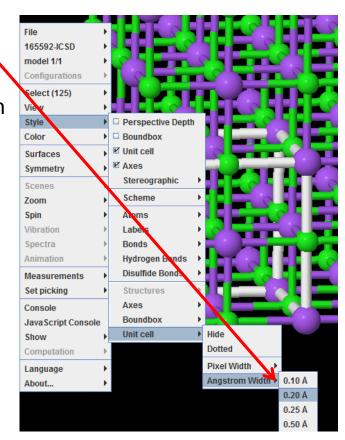

# Advanced Jmol topics (starting from Lecture 8)

# Visualizing vibrations with Jmol

- Vibrational modes can be visualized in Jmol
  - This enables us to interpret IR/Raman spectra
  - ... after someone has first run the quantum chemical spectrum calculation
- Download Materials -> Data files for lectures -> Lecture 8 -> H2O\_freq.log
- The file includes the vibrational modes of H<sub>2</sub>O
- Open the file in Jmol (Jmol first loads the structure of H<sub>2</sub>O)
- To visualize the vibrational modes, go to Tools -> AtomSetChooser.
- The vibrational frequencies are under Calculation 1 -> Frequencies ->
- Choose a mode and click "Play" button under "Vibration": Vibration

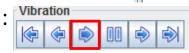

- "Amplitude" slider can be used to increase the amplitude
- Period slider can be used to make the vibration slower of faster.

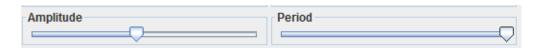

- If you need to further increase the amplitude for visualization purposes:
  - Right-click the main screen -> "Vibration" -> "\*2" (can be done several times)

AtomSetChooser

Atom Set Collection

Calculation 1

FrequenciesFrequencies
a1 1623.4100 cm^-1
a1 3851.6000 cm^-1